Newfoundland and Labrador

### **TELEHEALTH** PROGRAM

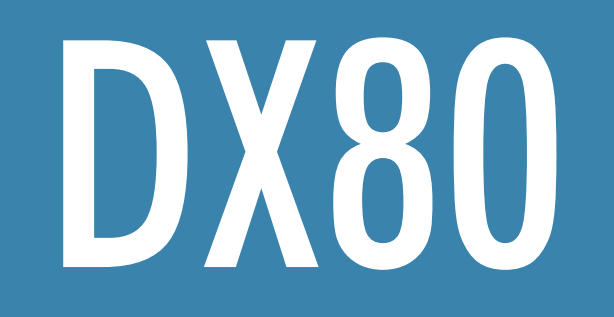

# Turning On/Waking up the System

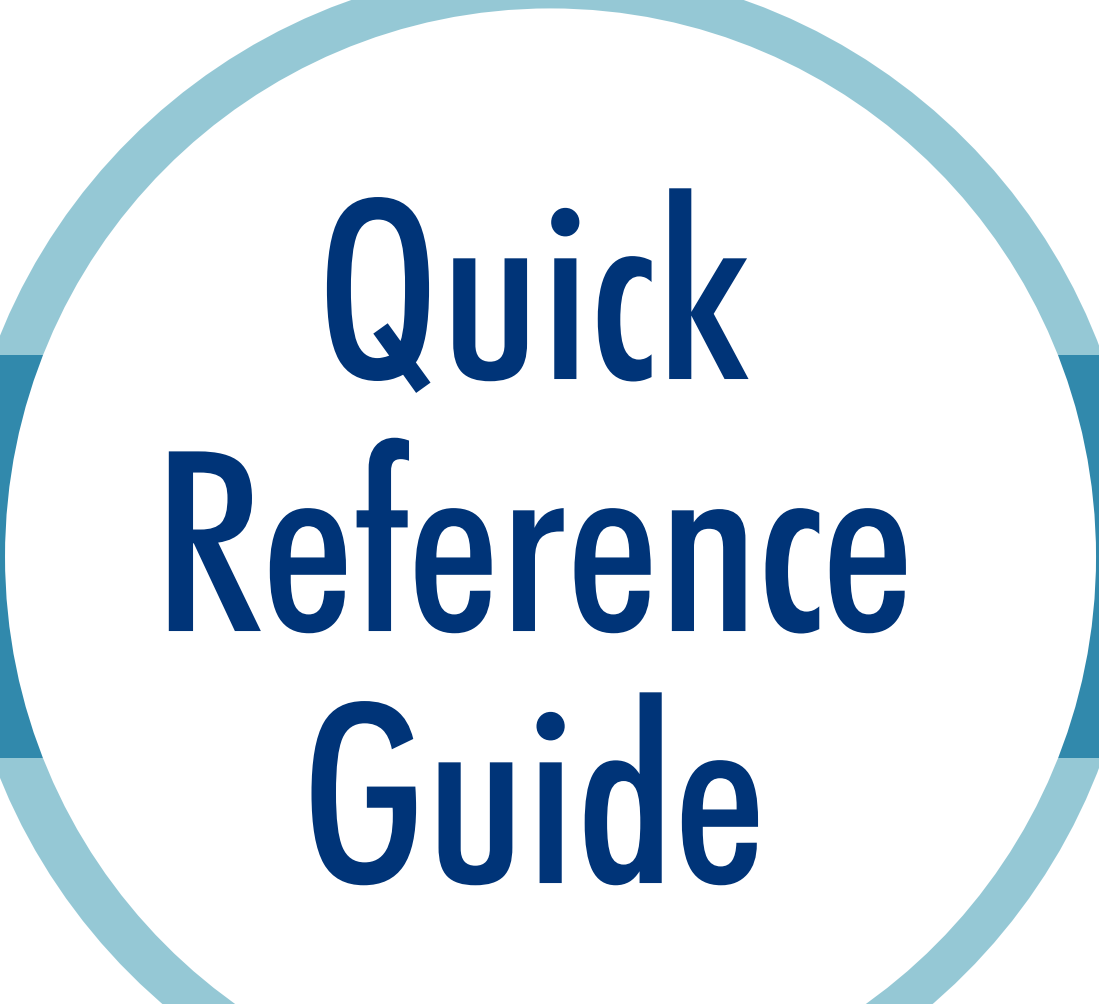

- The Telehealth device is in standby if power button is flashing.
- Touch anywhere on the screen to wake system from standby.
- If the system is in standby, an incoming call will wake it automatically.
- If power button light is off, press **Power Button** to turn on system.

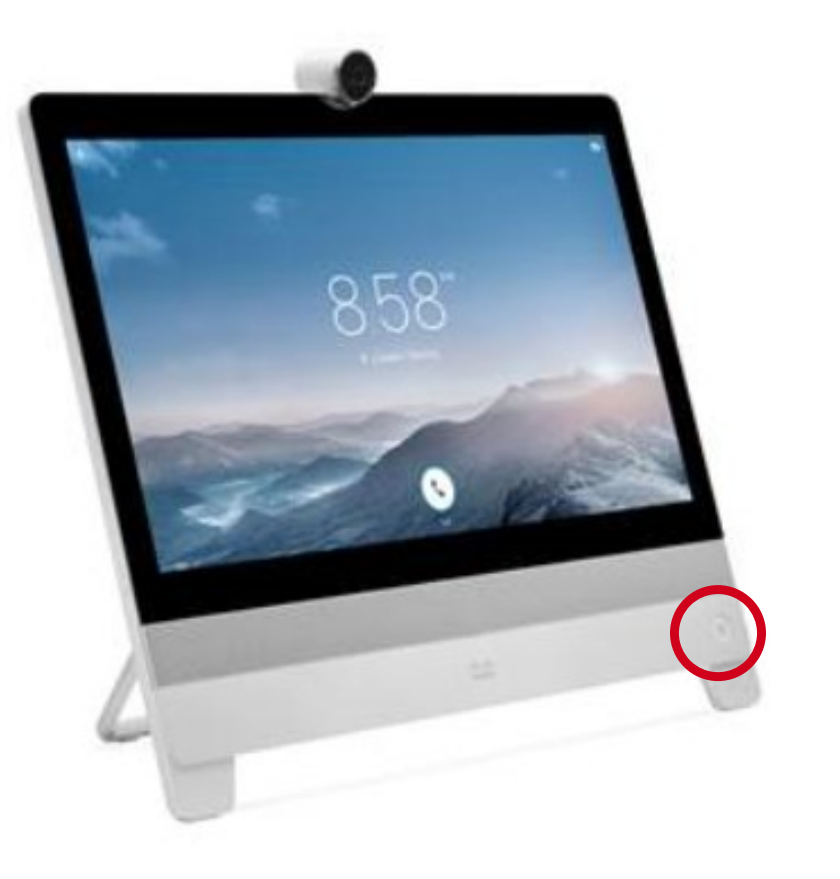

## **Making a Call**

- Tap the screen anywhere to get the call option to appear.
- Tap the '**Call**' button.

# Four Ways to Place a Call

#### **1. Searching the Directory**

Tap '**Recents**' on the call screen.  $\bullet$ 

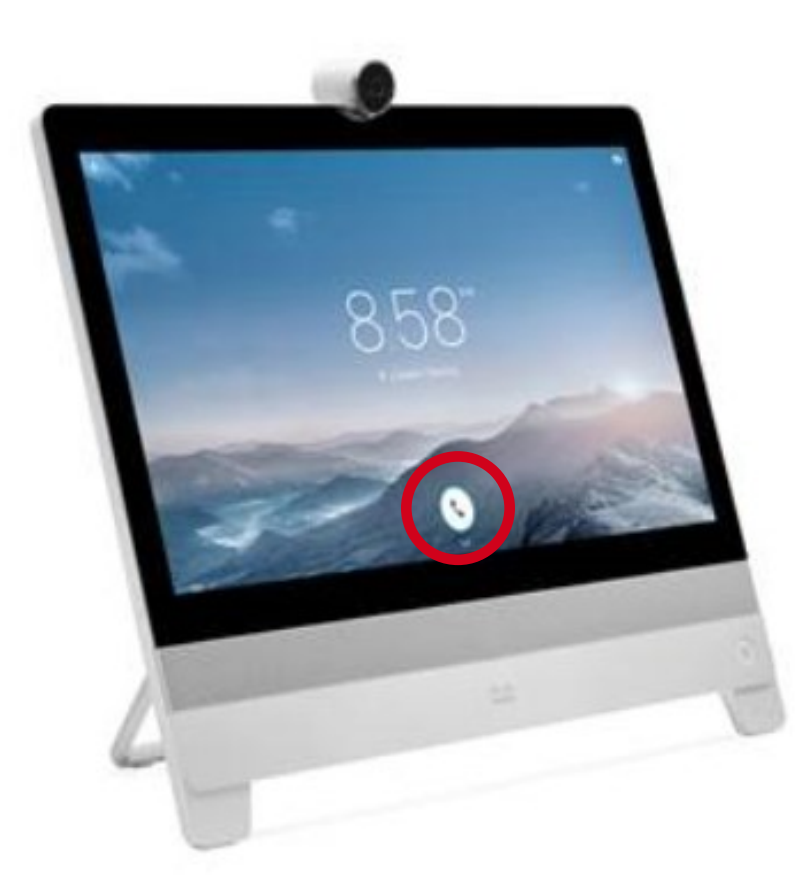

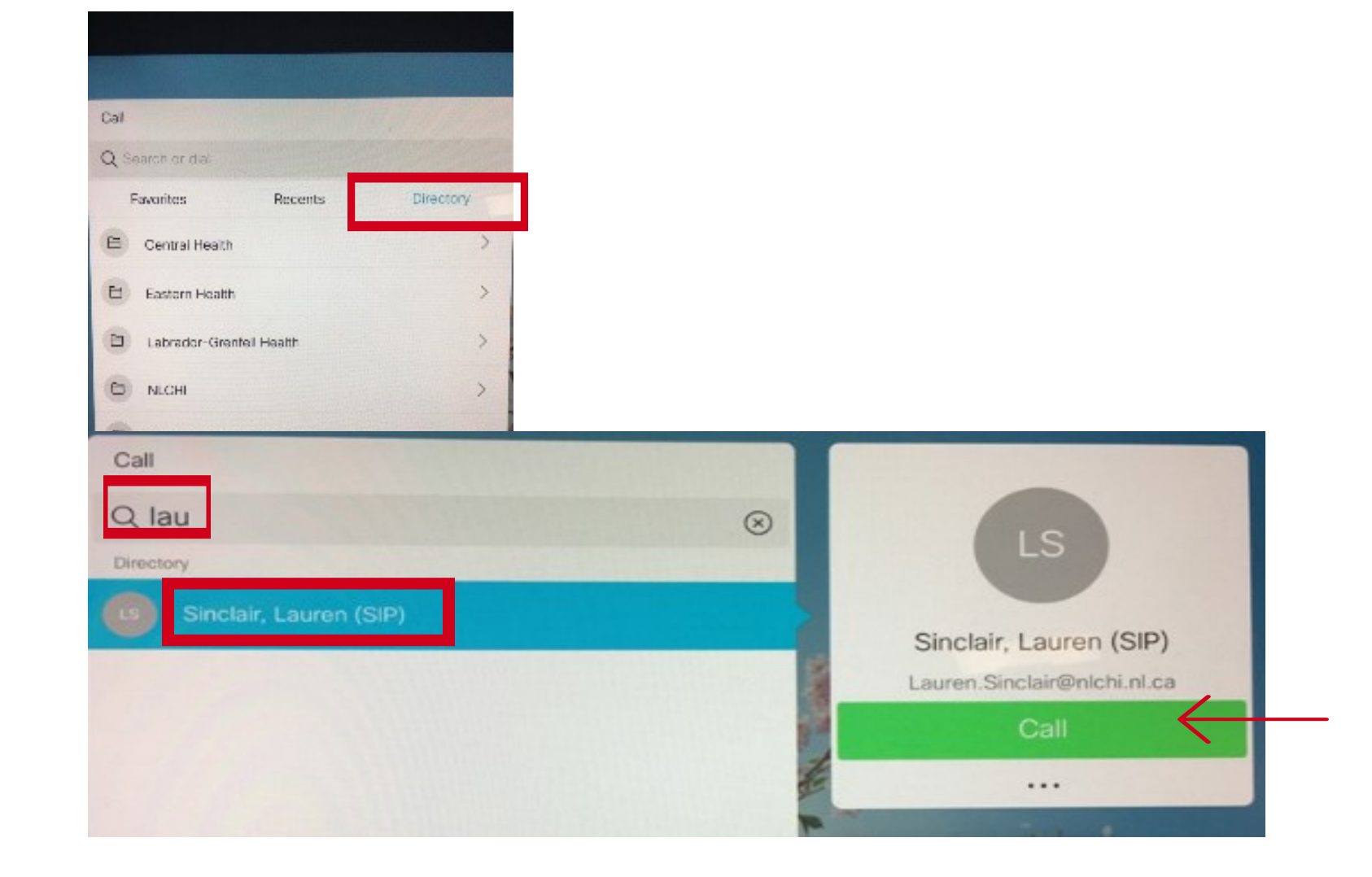

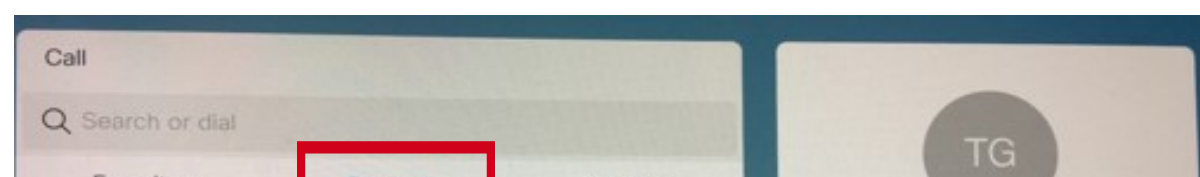

#### • Scroll through the listed systems and tap the desired system.

Ensure the selected system is correct and tap the green '**Call**' button.  $\bullet$ 

- Tap the '**Directory**.'
- Subfolders of all RHAs and NLCHI will appear.
- The first two letters of the system name denotes region. (e.g., LG.LC.4 is in Labrador-Grenfell Health.)
- Tap the subfolder of the desired system.
- Scroll through the listed systems and tap the desired system.
- **Or** type the system or contact name in the '**Search**' or '**Dial**' field.
- Tap the name of desired system.
- Ensure the selected system is correct and tap the green '**Call**' button.

#### **2. Searching Recents**

#### **3. Searching Favourites**

- Tap '**Favourites**' on the call screen.
- Scroll through the listed systems and tap the desired system.
- Ensure the selected system is correct and tap the green '**Call**' button.

#### **4. Dialing Directly Using Search or Dial**

- Tap the '**Search**' or '**Dial**' field.
- Type a dialstring using the touchscreen keyboard.
- Once the address is entered tap the '**Call**' button. Ensure you have entered the dialstring correctly before calling.

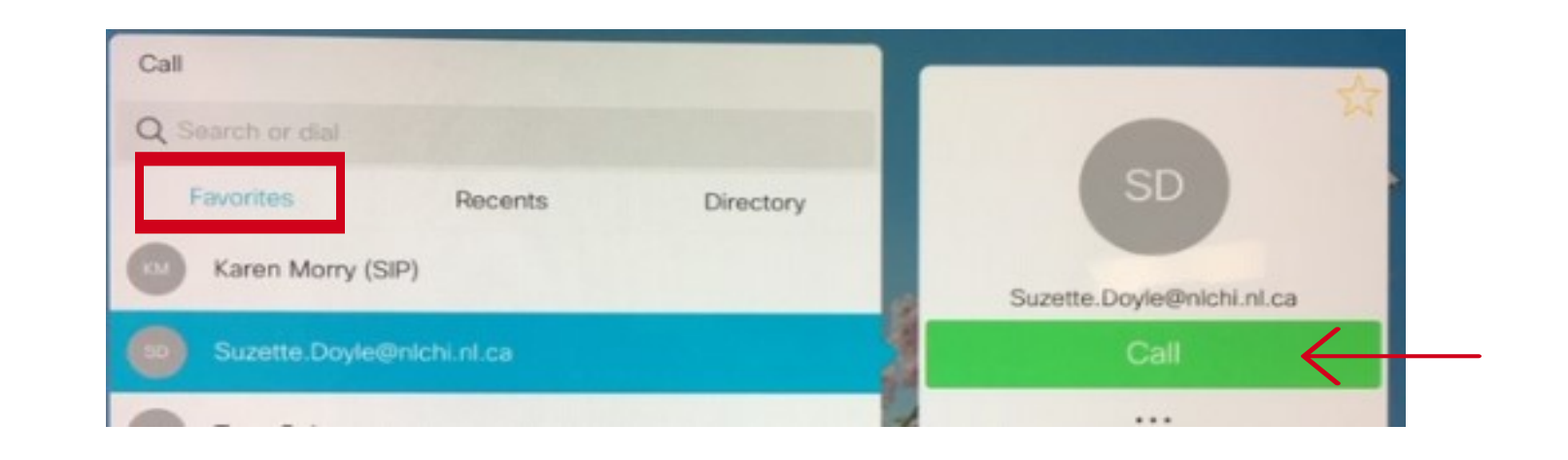

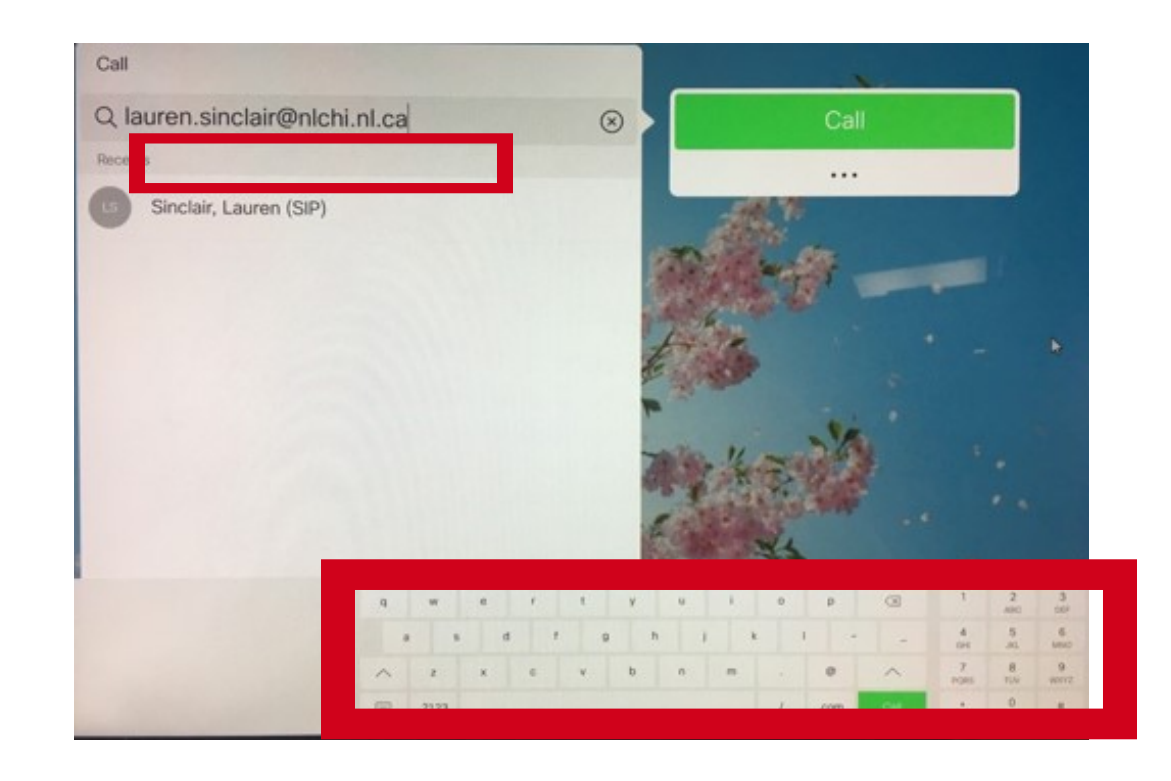

Newfoundland and Labrador

#### TELEHEALTH PROGRAM

# **Answering a Call**

- Open the camera lid by turning the dial on camera clockwise.  $\bullet$
- 

If lid is closed there will be an alert on the screen.  $\bullet$ 

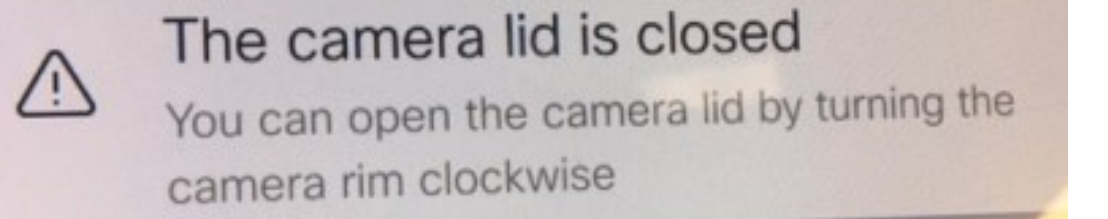

- The Telehealth system will ring.  $\bullet$
- A window will appear with the incoming caller's address or  $\bullet$ system directory name.
- Tap the **green** button to '**Accept**' or the **red** button to '**Decline**.'

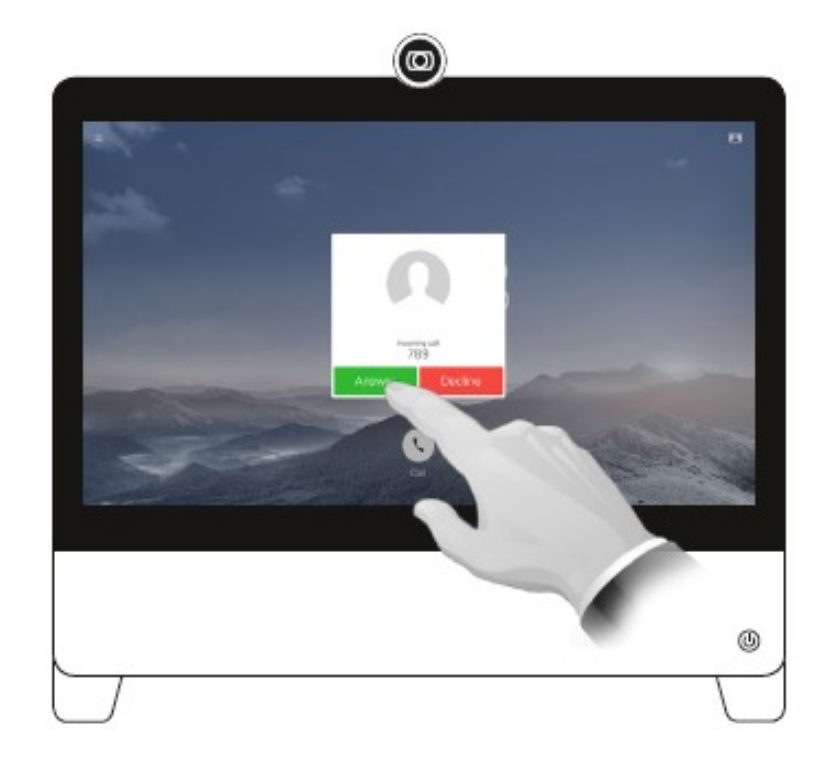

## Sharing Your Video While in a Call

## Self-View

- To turn self-view on and off, tap the icon on the top right  $\bullet$ corner of the screen. If the icon is not seen tap the screen anywhere and it will appear in the upper right corner.
- To move the self-view, touch and hold the self-view image, rectangles will appear on the screen. Drag the self-view image to the desired place.

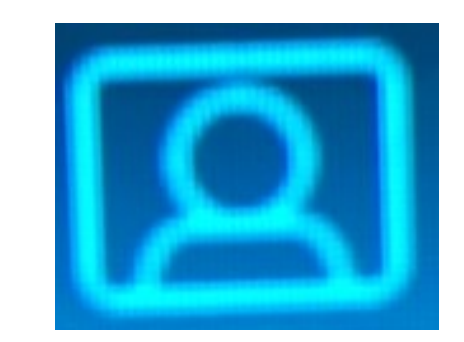

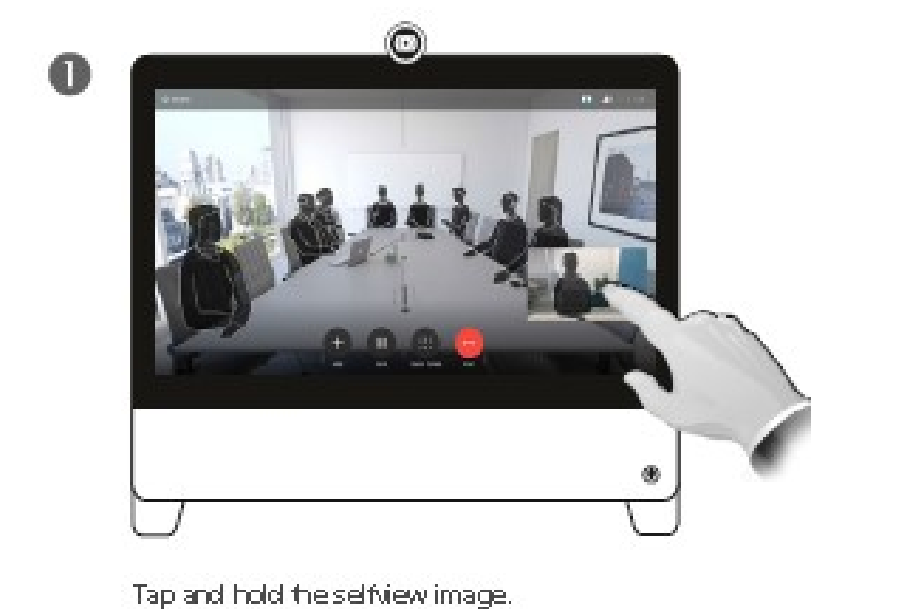

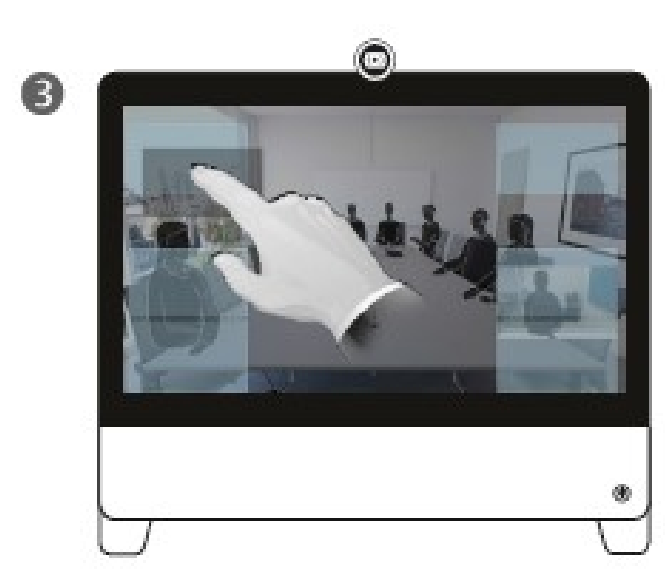

Drag the image to a new position, shown here is the upper left corner.

# Placing a Call on Hold

- Tap anywhere on the screen to have controls appear.  $\bullet$
- Tap '**Hold**' at the bottom middle of the screen to place a call on hold.
- Tap '**Resume**' to continue the call.

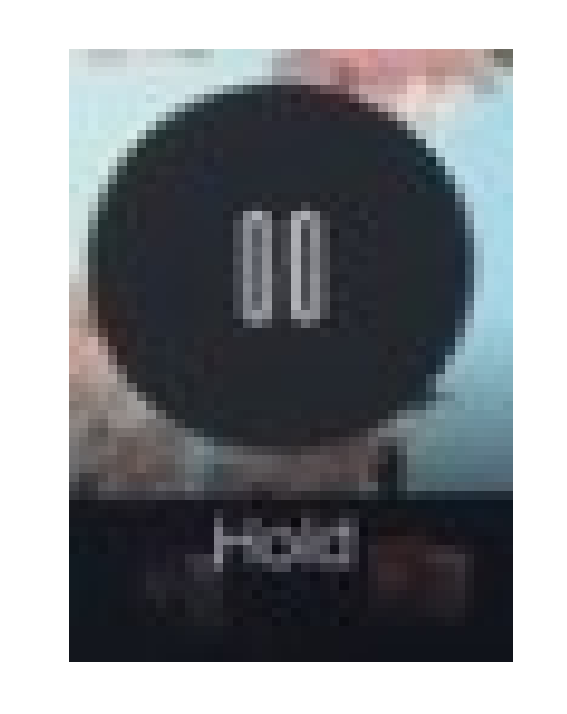

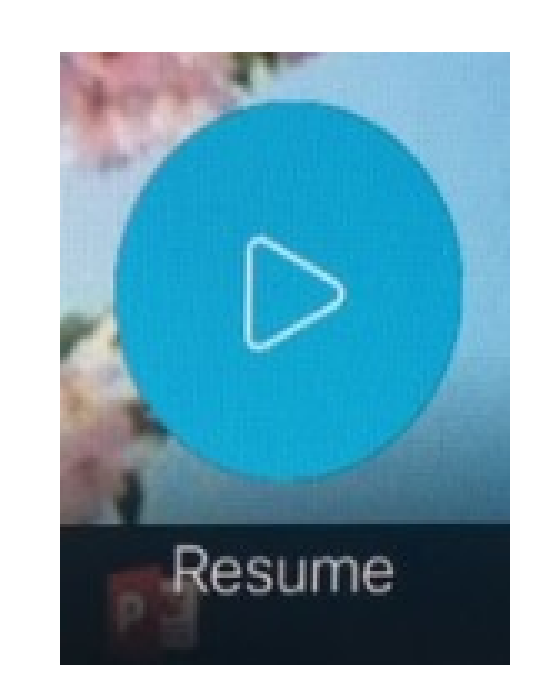

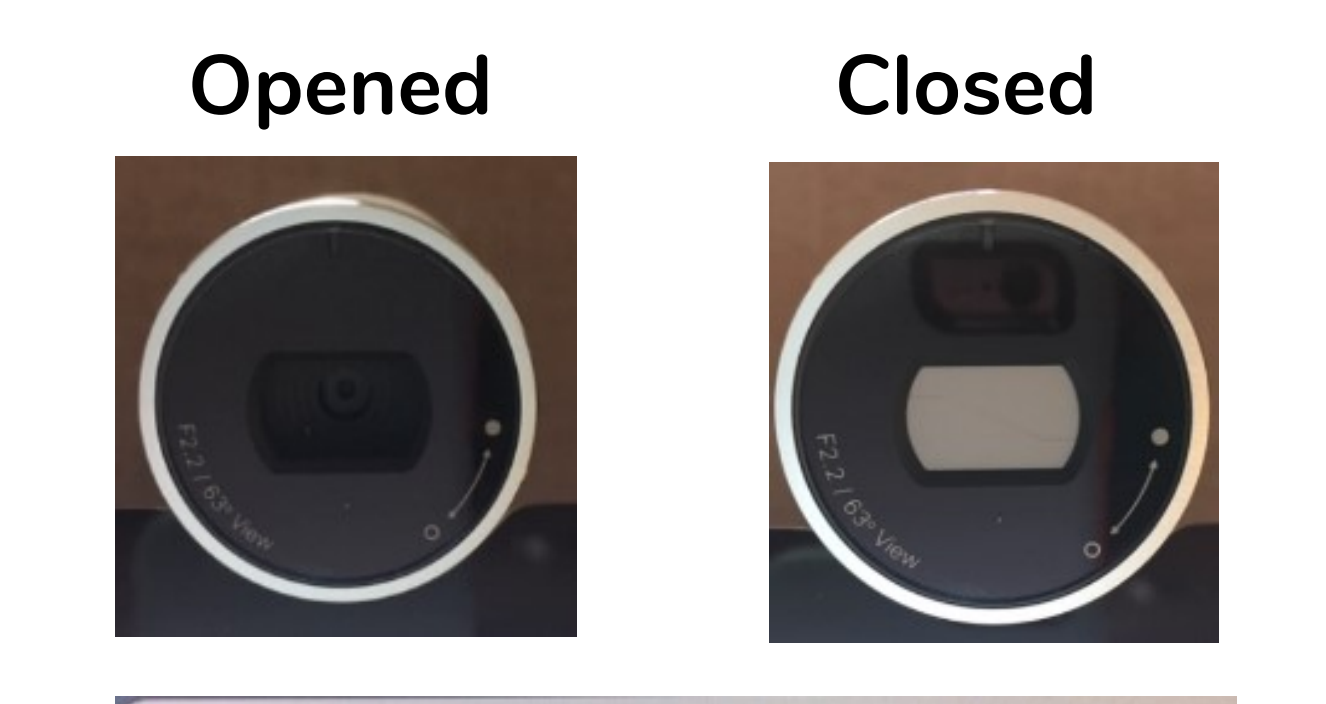

**Newfoundland and Labrador** 

### TELEHEALTH PROGRAM

## Sharing Content & Viewing Computer Content While in a Call

- Tap anywhere on the screen and icons will appear. Tap '**Show PC**' on the bottom of the screen. This will allow PC content to be viewed. This content will **not** be seen by the other side of the call.
- To allow the other side of the call to see the content tap the '**Share**' icon.
- Tap '**Stop Sharing**' when finished sharing content.  $\bullet$

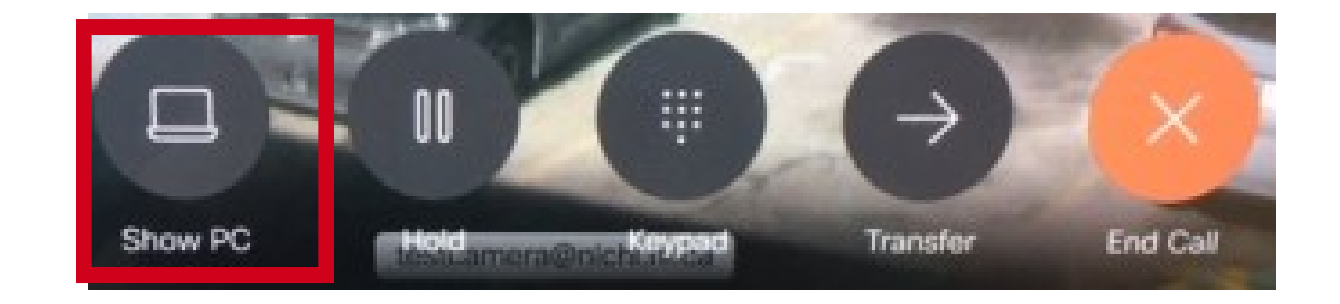

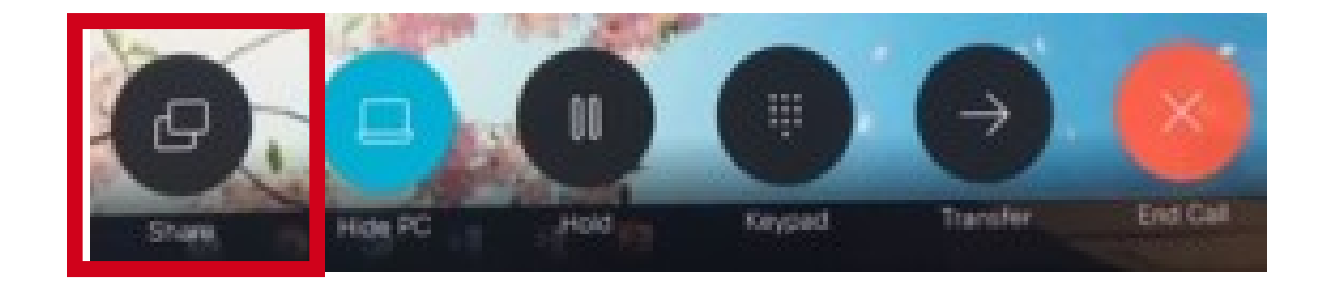

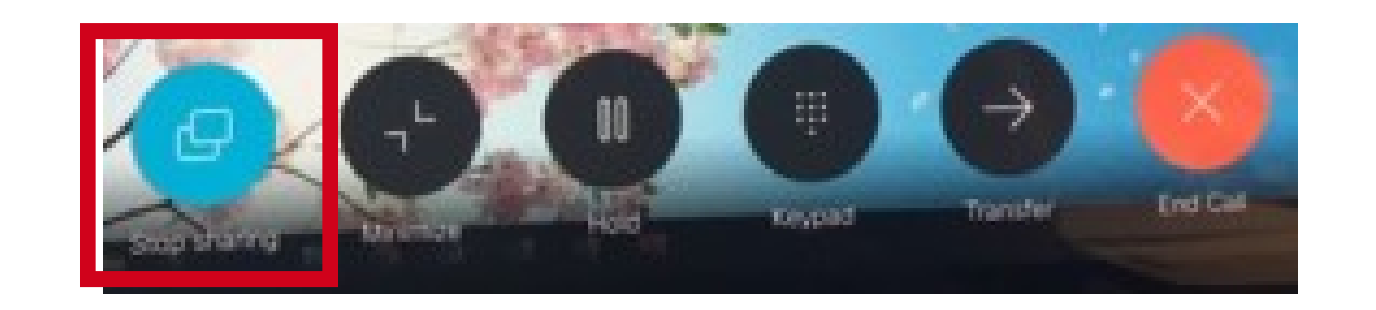

If the Telehealth system is connected to a computer, there will be options to view and share computer content.

To end a call press the **red** '**End Call**' button.  $\bullet$ 

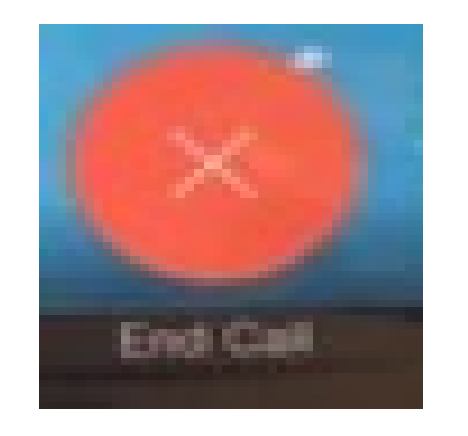

# **Putting System in Standby**

Tap '**Hide PC**' to return to the Telehealth call only.

# **Far End Camera Control**

- The system will automatically go into standby mode if untouched for several minutes.
- To manually place system in standby, tap the unit address in the top-left of the screen.
- Tap '**Standby**' in the window that appears.

Q Lauren.Sinclair@nlchi.nl.ca  $\begin{pmatrix} 1 & 1 \\ 1 & 1 \end{pmatrix}$  $\oslash$  Do not disturb All incoming calls will be rejected Backlight compensation K Forward all calls to... **公 Settings** Standby

*Please contact your RHA IT help desk or NLCHI service desk for further information.*

- During the Telehealth call, tap anywhere on the screen to have icons appear.
- Tap the  $\Omega$  icon in the upper right corner of the screen.
- A small window will open with the names of the Telehealth systems on the call.
- Tap the name of the system for which camera control is desired.
- Another small window will appear with a camera option. Tap '**Camera**.'  $\bullet$
- A circle with 4 arrows and a **+** and **–** will appear in the middle of the  $\bullet$ screen. Use the arrows to move the Far End Camera and use the **+** and **–** to zoom in and out.

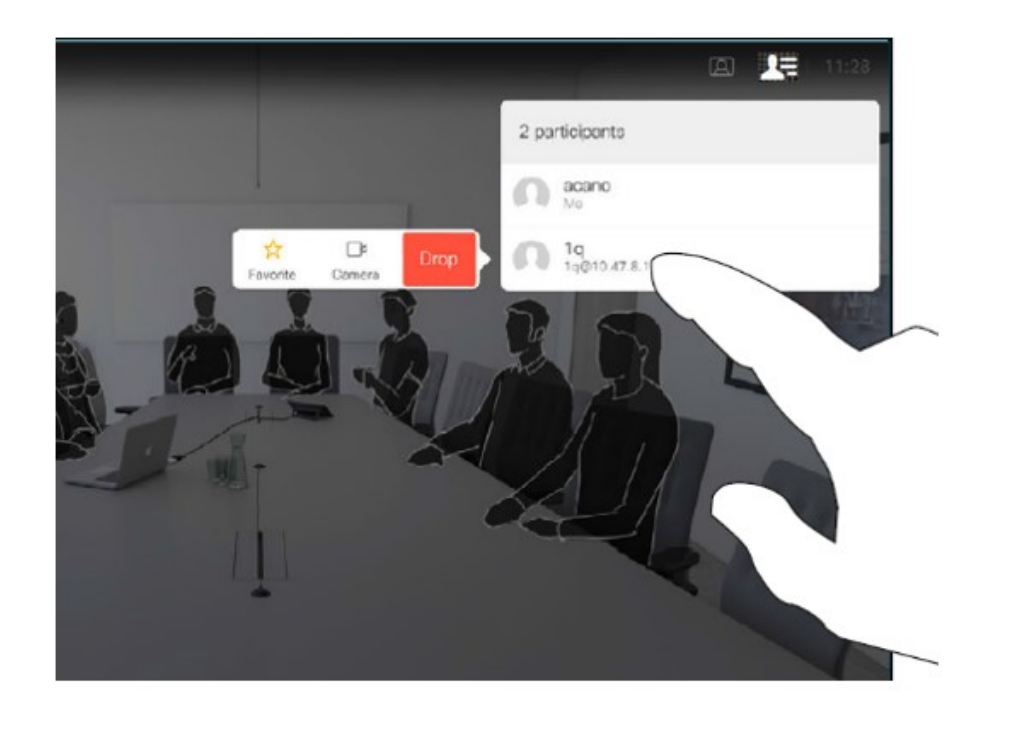

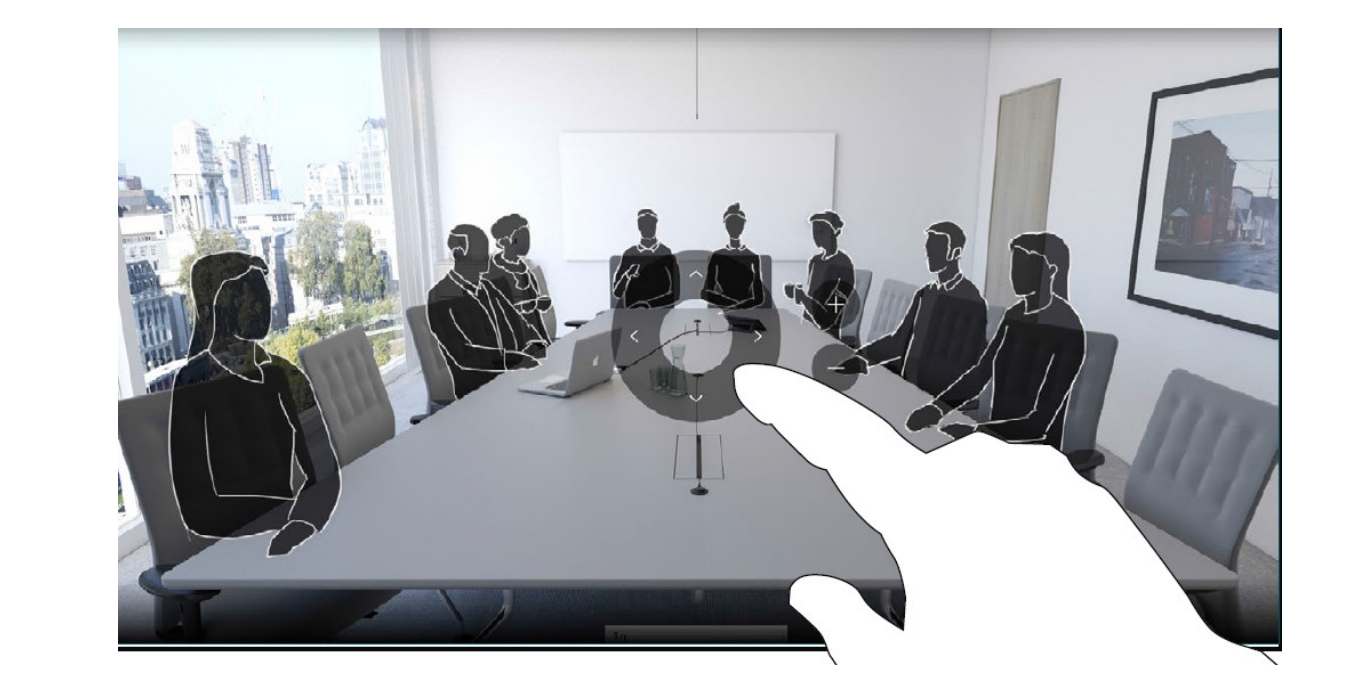

## **Ending a Call**

Controlling the camera of the other side of a Telehealth call is the Far End Camera Control. Far End Camera Control is only available if the camera on the other end of the call is able to move